# **TMCM-610**

## **6-Axis Stepper Motor Motion Control Module 1.1A /34 V**

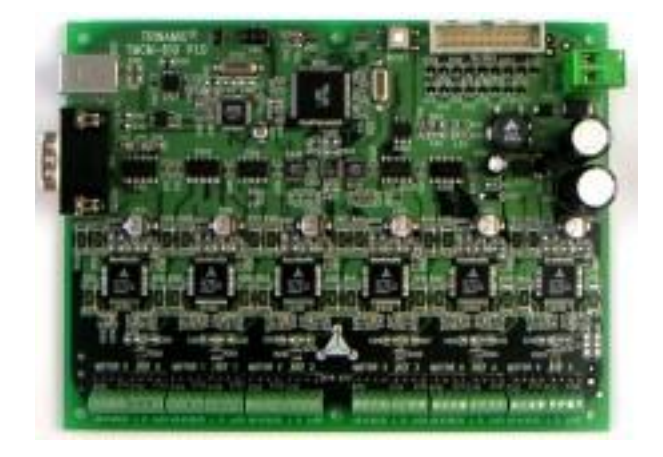

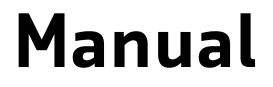

Version: 1.13 June  $6<sup>th</sup>$ , 2008

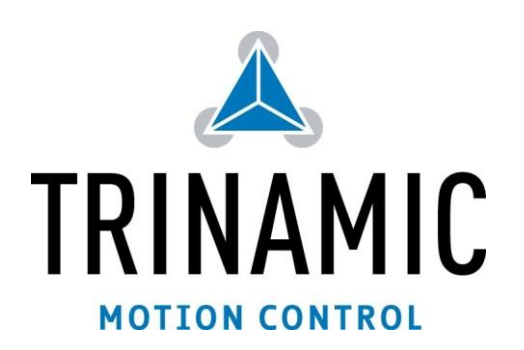

Trinamic Motion Control GmbH & Co KG Sternstraße 67 D – 20357 Hamburg, Germany [http://www.trinamic.com](http://www.trinamic.com/)

# **Contents**

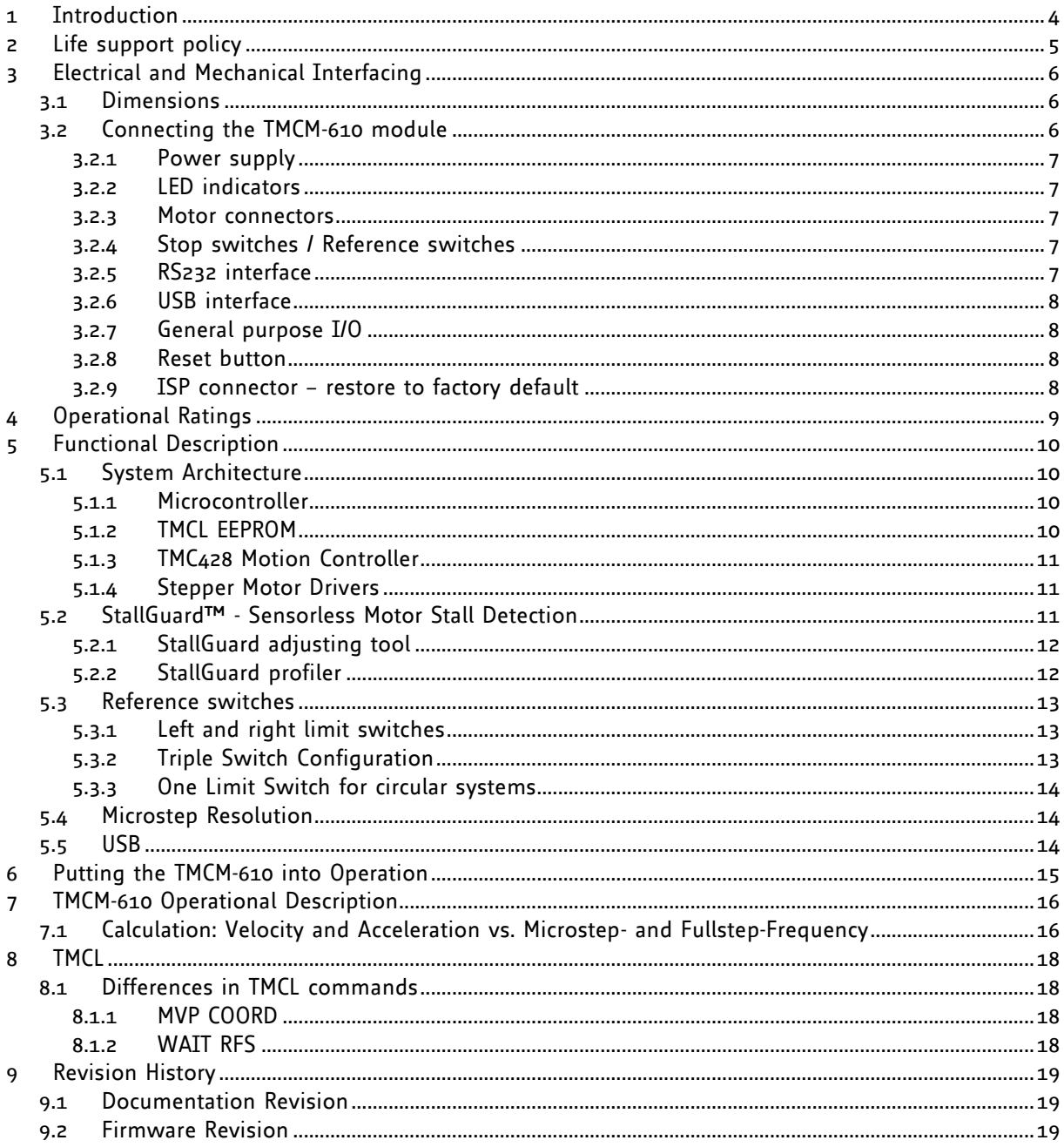

# **Figures**

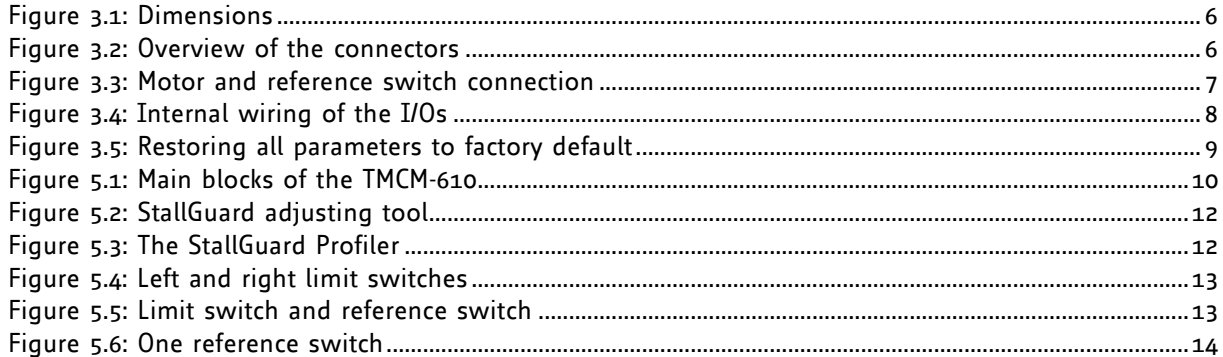

# **Tables**

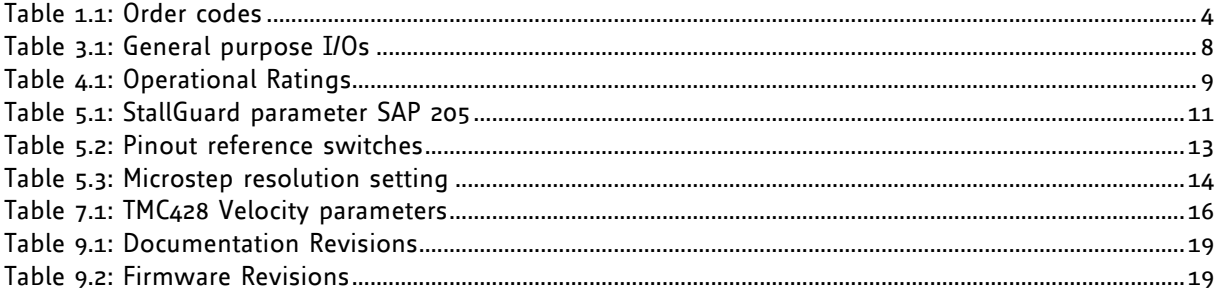

## **1 Introduction**

The TMCM-610 is a stepper motor controller and driver module that can drive up to six bipolar two-phase stepper motors with a peak coil current of up to 1.5A for each coil. The module provides a complete motion control system.

It can be remote operated via an RS232 interface or via a USB interface. The motors and switches can be easily connected with screw terminals. The connection of the multi purpose I/Os can be done via a dual-in-line pin connector. Traffic on the interfaces can be kept very low since all time-critical and CPU-intensive operations are done by the TMC428 stepper motor controller on the module.

The "Trinamic Motion Control Language" (TMCL) is used to control the module. This language provides powerful commands that make it easy to control the module from a PC. The TMCM-610 can also run stand-alone, as programs written in TMCL can be stored permanently in an EEPROM on the module that can store programs that may contain up to 2000 commands.

Most features of this module are directly comparable to the well-known TMCM-303 and TMCM-310 modules. The TMCM-610 just extends this to six motors. It uses a powerful ATmega64 microcontroller and two TMC428 motor controllers. As stepper motor drivers six TMC246 chips are used. Their very low heat dissipation guarantees that the module can operate with no need for additional cooling. Also, the StallGuard feature can be used.

#### **Applications**

- Controller / driver board for control of up to 6 Axis
- Versatile possibilities of applications in stand alone or pc controlled mode

#### **Motor type**

- Coil current from 300mA to 1.1A RMS (1.5A peak)
- 7V to 34V nominal supply voltage

#### **Highlights**

- Automatic ramp generation in hardware  $\bullet$
- StallGuard™ option for sensorless motor stall detection
- Full step frequencies up to 20kHz
- On the fly alteration of motion parameters (e.g. position, velocity, acceleration)
- Local reference move using sensorless StallGuard<sup>™</sup> feature or reference switch
- Coil current adjustable by software
- Up to 16 times microstepping
- TRINAMIC driver technology: No heatsink required
- Many adjustment possibilities make this module the solution for a great field of demands

#### **Software**

- Stand-alone operation using TMCL or remote controlled operation
- TMCL program storage: 16 KByte EEPROM (2048 TMCL commands)
- PC-based application development software TMCL-IDE included

#### **Other**

- Motor and switches can be connected with screw terminals
- RoHS compliant latest from 1 July 2006
- <span id="page-3-0"></span>Size: 160x120mm²

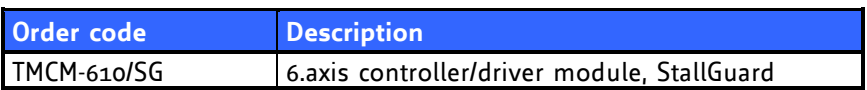

**Table 1.1: Order codes**

# **2 Life support policy**

TRINAMIC Motion Control GmbH & Co. KG does not authorize or warrant any of its products for use in life support systems, without the specific written consent of TRINAMIC Motion Control GmbH & Co. KG.

Life support systems are equipment intended to support or sustain life, and whose failure to perform, when properly used in accordance with instructions provided, can be reasonably expected to result in personal injury or death.

#### © TRINAMIC Motion Control GmbH & Co. KG 2008

Information given in this data sheet is believed to be accurate and reliable. However no responsibility is assumed for the consequences of its use or for any infringement of patents or other rights of third parties, which may result form its use.

Specifications are subject to change without notice.

# **3 Electrical and Mechanical Interfacing**

## **3.1 Dimensions**

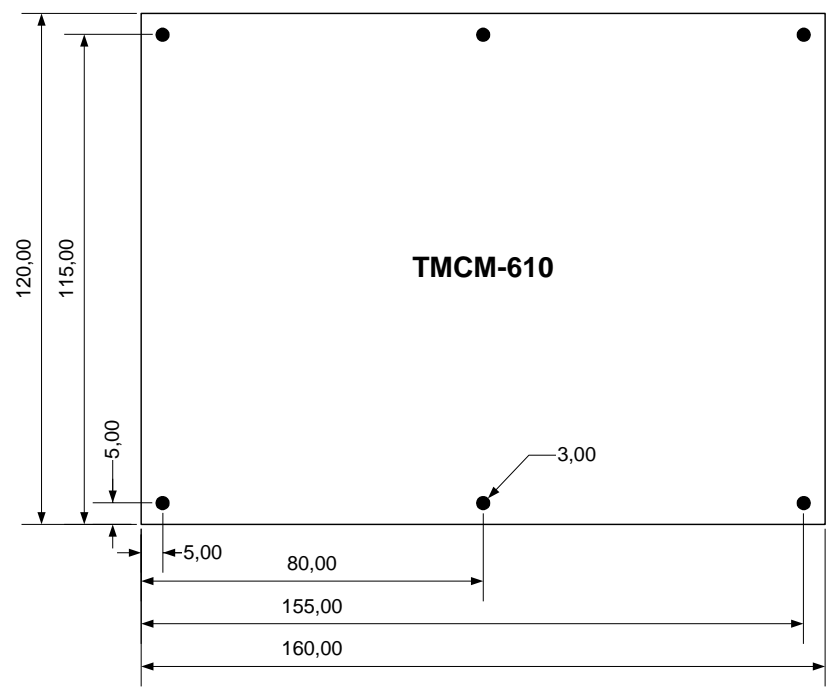

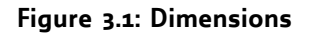

## <span id="page-5-0"></span>**3.2 Connecting the TMCM-610 module**

[Figure](#page-5-1) 3.2 gives an overview of all the connectors. The following sections describe all the connectors in detail.

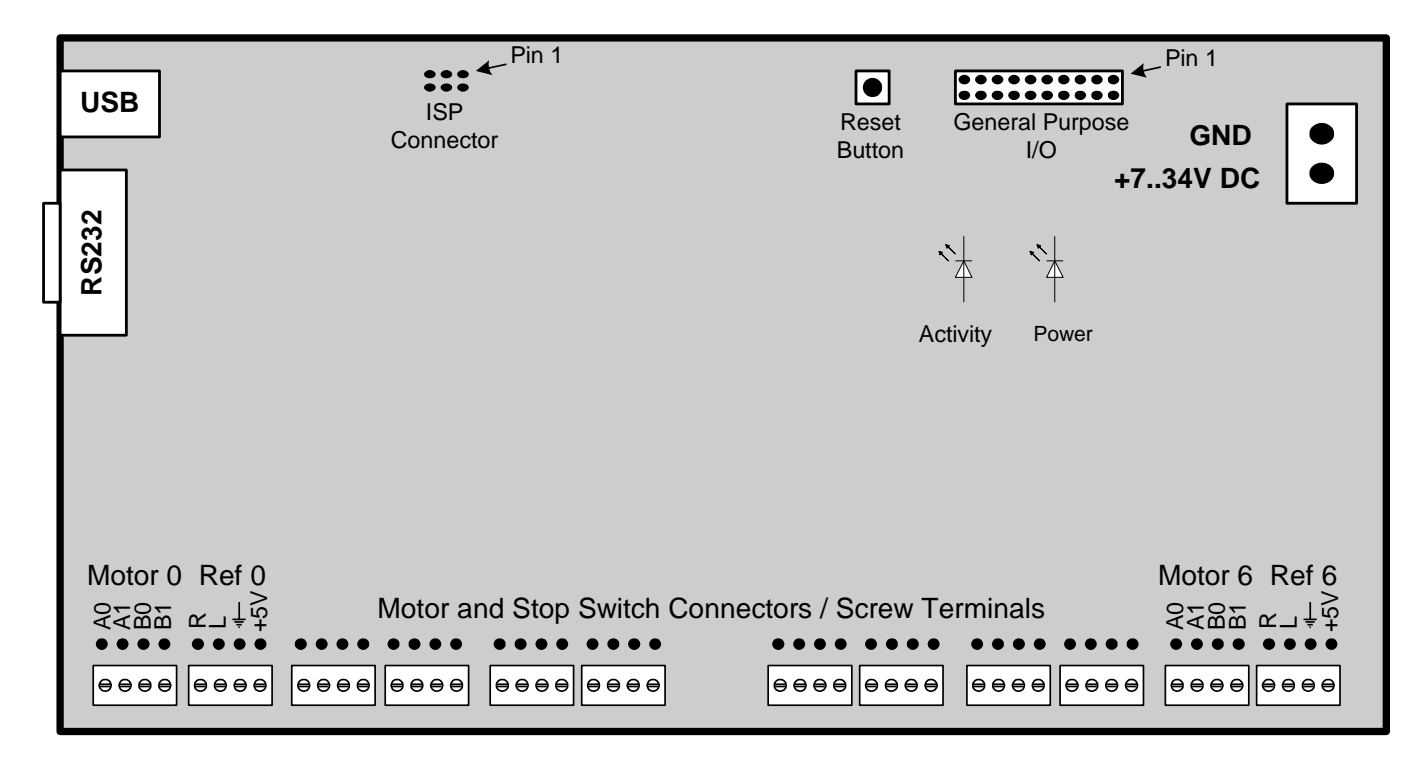

<span id="page-5-1"></span>**Figure 3.2: Overview of the connectors**

#### <span id="page-6-2"></span>**3.2.1 Power supply**

Connect a power supply of max. 34V DC here (the minimum operating voltage is 7V). The device is protected against wrong polarity by a diode that shorts the power supply when the polarity is wrong.

The onboard connector is a RIACON type 219 two pole connector, fitting mate is for example a RIACON type 249 (see [http://www.riaconnect.com\)](http://www.riaconnect.com/).

#### **3.2.2 LED indicators**

There are two LEDs on the board. The right LED ("Power", on a rev. 1.0 board marked with "+5V") lights up when the unit is powered. The other LED ("Activity", on a rev. 1.0 board marked with "D101") flashes when the unit is running normally.

#### **3.2.3 Motor connectors**

The stepper motors can either be connected to the screw terminals or to the connectors behind the screw terminals. They are electrically identical. The pin assignments of the connectors are printed on the board. Connect one coil of the motor to the terminals marked "A0" and "A1" and the other coil to the connectors marked "B0" and "B1". See [Figure](#page-5-1) 3.2. **Warning: Never connect or disconnect a motor while the unit is powered! This can damage the motor drivers and maybe also other parts of the unit!**

**Motor 0 Ref 0**  $\geq$ A0 A1 B0 B1 RL⊖⊖⊖⊖ ∣⊖⊖⊖⊖ M

**Figure 3.3: Motor and reference switch connection**

### <span id="page-6-0"></span>**3.2.4 Stop switches / Reference switches**

The stop switches can be connected to the terminals marked "L" and "R" and to the GND terminal. The switches are "normally closed". **On the version 1.0 of the board the stop switch connectors are marked wrongly ("L" and "R" have been interchanged).** So, on a version 1.0 board, connect the left stop switch to the terminal marked with "R" and the right stop switch to the terminal marked with "L". The marking will be corrected on the next version of the board.

The reference switch connectors also have a "+5V" terminal. This is a 5V output that can be used to supply photo couplers or digital hall sensors.

The left stop switch is also used as the reference switch.

### <span id="page-6-1"></span>**3.2.5 RS232 interface**

The RS232 interface is one way to connect the unit to a PC or a microcontroller with RS232 interface. All TMCL commands can be sent to the unit via this interface. A null modem cable has to be used to connect the TMCM-610 to a PC, so the following connections have to be made:

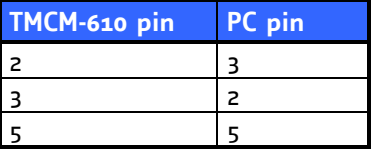

The pin assignments of the RS232 socket of the TMCM-610 are as follows:

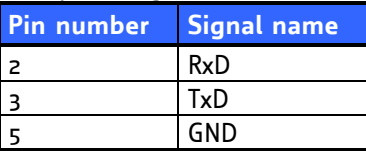

All the other pins of this connector are not connected.

### **3.2.6 USB interface**

The USB interface is also a way to connect the unit to a PC, when higher communication speed is needed. The interface supports the USB 2.0 standard. Please see chapter [5.5](#page-13-2) on how to install the device driver that is needed to communicate with the TMCM-610 via USB.

<span id="page-7-2"></span>The USB interface and the RS232 interface should not be used simultaneously.

### **3.2.7 General purpose I/O**

The general purpose I/O connector provides eight digital outputs and eight inputs that can either be used as digital or as analog inputs with 10 bit accuracy (thus there are no pull-ups). All digital inputs and outputs operate at TTL level, so the maximum voltage is 5V. The maximum current of each digital output is 20mA. The pin assignments of the connector are as follows:

| Pin                     | <b>Signal</b> | Pin             | <b>Signal</b> |
|-------------------------|---------------|-----------------|---------------|
| $\overline{\mathbf{1}}$ | Output o      | $\overline{c}$  | Output 1      |
| $\vert$ <sub>3</sub>    | Output 2      | 4               | Output 3      |
| $\overline{5}$          | Output 4      | 6               | Output 5      |
| $\overline{z}$          | Output 6      | 8               | Output 7      |
| $ 9\rangle$             | Alarm input   | 10              | <b>GND</b>    |
| 11                      | Input o       | 12 <sup>2</sup> | Input 1       |
| 13                      | Input 2       | 14              | Input 3       |
| 15                      | Input 4       | 16              | Input 5       |
| 17                      | Input 6       | 18              | Input 7       |
| 19                      | +5V (Output)  | 20              | GND           |

<span id="page-7-1"></span>**Table 3.1: General purpose I/Os**

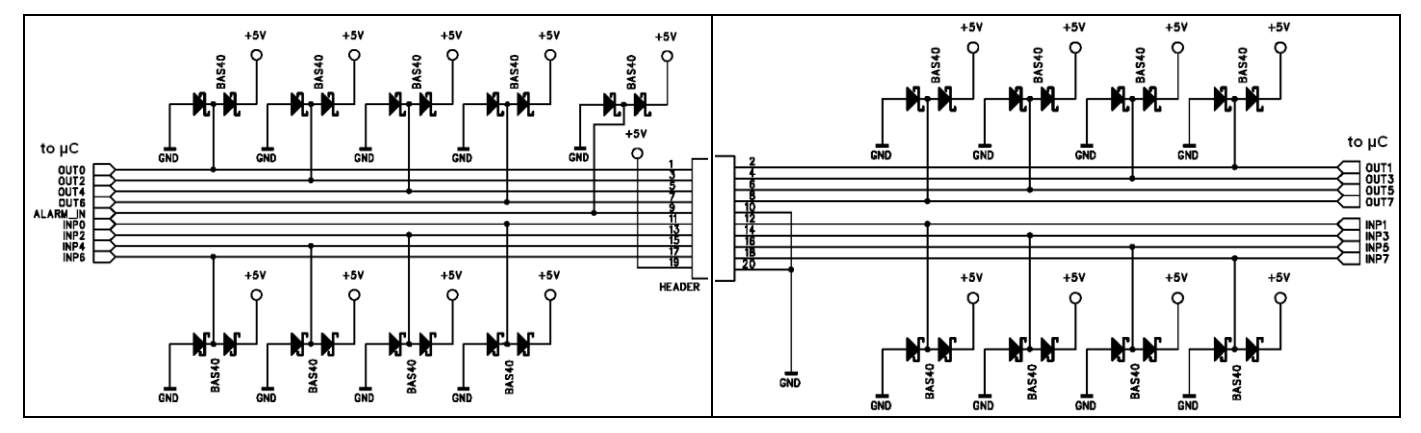

**Figure 3.4: Internal wiring of the I/Os**

<span id="page-7-0"></span>The alarm input also is a digital input with TTL level and an internal pull-up resistor (the other inputs do not have internal pull-up resistors as it would not be possible to use them as analog inputs then). The functionality of this input can be configured (please see the TMCL reference manual for details).

Pin 1 of the connector is shown in [Figure](#page-5-1) 3.2. The pins with odd numbers are those near to the edge of the board.

### **3.2.8 Reset button**

Pressing the reset button resets the microcontroller. All motors are then stopped immediately and everything is reinitialized.

#### **3.2.9 ISP connector – restore to factory default**

This connector is used for two purposes:

Programming the CPU via an in-circuit programmer: **This is to be done by Trinamic only and not by the user!** (The user can upgrade the firmware via the RS232 or USB interface using the "Install OS" function in the TMCL IDE.)

- **Restoring all parameters to their factory default values**: Nearly all parameters can be stored in the EEPROM of the CPU. If some parameters have been set wrongly this can lead to a case of miss-configuration where the module can not be reached by a PC any more. In such circumstances, all parameters can be reset to their factory default values by doing the following:
	- 1. Turn off the power.
	- 2. Link the pins 1 and 3 of the ISP connector with a jumper (as shown in [Figure 3.5\)](#page-8-0).
	- 3. Turn on the power and wait until the "Activity" LED flashes fast (much faster than normal).
	- 4. Turn off the power.
	- 5. Remove the link between the pins 1 and 3 of the ISP connector.
	- 6. Turn on the power and wait until the LED flashes normally (this can take some seconds).

Now, all parameters are restored to their factory default values, and the unit should work normally again.

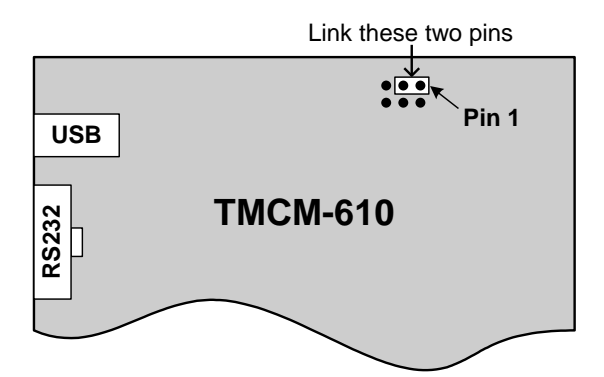

**Figure 3.5: Restoring all parameters to factory default**

## <span id="page-8-0"></span>**4 Operational Ratings**

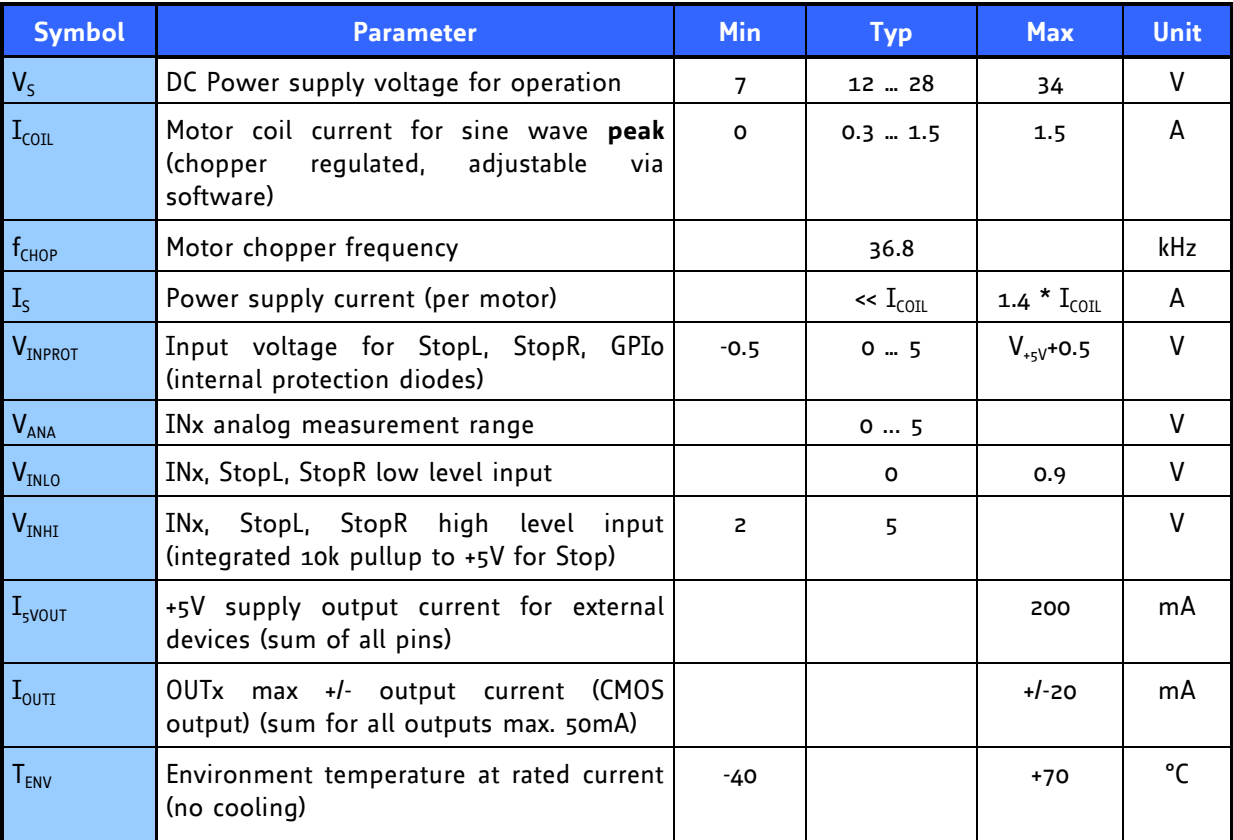

#### <span id="page-8-1"></span>**Table 4.1: Operational Ratings**

# **5 Functional Description**

[Figure 5.1](#page-9-0) depicts the main blocks of the TMCM-610. It uses two TMC428 motion controllers, six TMC246 stepper motor drivers, the TMCL processor and program memory (EEPROM) and the host interfaces (RS-232 and USB).

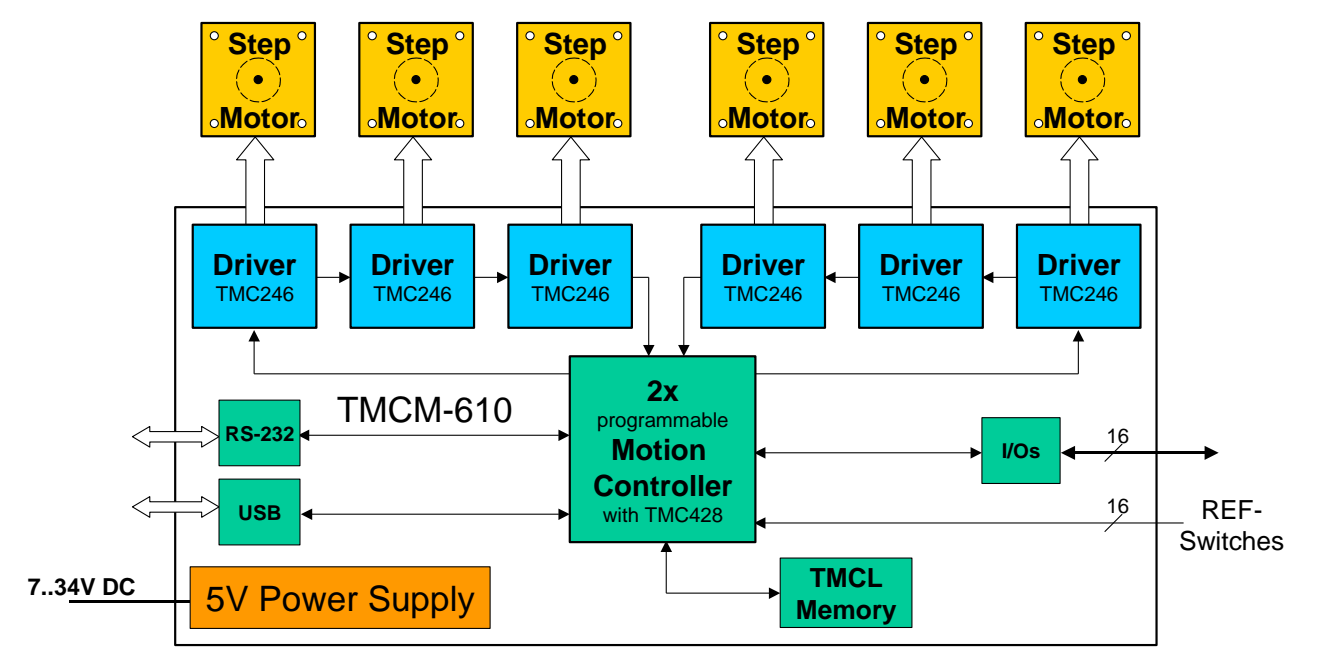

**Figure 5.1: Main blocks of the TMCM-610**

## <span id="page-9-0"></span>**5.1 System Architecture**

The TMCM-610 integrates a microcontroller with the TMCL (Trinamic Motion Control Language) operating system. The motion control real-time tasks are realized by the TMC428.

### **5.1.1 Microcontroller**

On this module, the Atmel Atmega64 is used to run the TMCL operating system and to control the TMC428. The CPU has 64Kbyte flash memory and a 2Kbyte EEPROM. The microcontroller runs the TMCL (Trinamic Motion Control Language) operating system which makes it possible to execute TMCL commands that are sent to the module from the host via the RS232 and USB interface. The microcontroller interprets the TMCL commands and controls the TMC428 who execute the motion commands.

The flash ROM of the microcontroller holds the TMCL operating system and the EEPROM memory of the microcontroller is used to permanently store configuration data.

The TMCL operating system can be updated via the RS232 interface. Use the TMCL IDE to do this.

### **5.1.2 TMCL EEPROM**

To store TMCL programs for stand alone operation the TMCM-610 module is equipped with a 16kByte EEPROM attached to the microcontroller. The EEPROM can store TMCL programs consisting of up to 2048 TMCL commands.

### **5.1.3 TMC428 Motion Controller**

The TMC428 is a high-performance stepper motor control IC and can control up to three 2-phase-stepper-motors. Motion parameters like speed or acceleration are sent to the TMC428 via SPI by the microcontroller. Calculation of ramps and speed profiles are done internally by hardware based on the target motion parameters. The TMCM-610 has two TMC428 for 6 axis.

### **5.1.4 Stepper Motor Drivers**

On TMCM-610 modules the TMCM246 driver chips are used. These chips are fully compatible with the TMC236 chips, but have the additional StallGuard feature. These drivers are very easy to use. They can control the currents for the two phases of the stepper motors. 16x microstepping and maximum output current of 1500mA are supported by these driver ICs.

As the power dissipation of the TMC236 and TMC246 chips is very low no heat sink or cooling fan is needed. The temperature of the chips does not get high. The coils will be switched off automatically when the temperature or the current exceeds the limits and automatically switched on again when the values are within the limits again.

## **5.2 StallGuard™ - Sensorless Motor Stall Detection**

The TMCM-610/SG modules are equipped with the StallGuard option. The StallGuard option makes it possible to detect if the mechanical load on a stepper motor is too high or if the traveler has been obstructed. The load value can be read using a TMCL command or the module can be programmed so that the motor will be stopped automatically when it has been obstructed or the load has been to high.

StallGuard can also be used for finding the reference position without the need for a reference switch: Just activate StallGuard and then let the traveler run against a mechanical obstacle that is placed at the end of the way. When the motor has stopped it is definitely at the end of its way, and this point can be used as the reference position.

To use StallGuard in an actual application, some manual tests should be done first, because the StallGuard level depends upon the motor velocities and on the occurrence of resonances. When switching on StallGuard, the motor operation mode is changed and microstep resolution may be worse. Thus, StallGuard should be switched off when not in use.

**Mixed decay should be switched off when StallGuard operational in order to get usable results.**

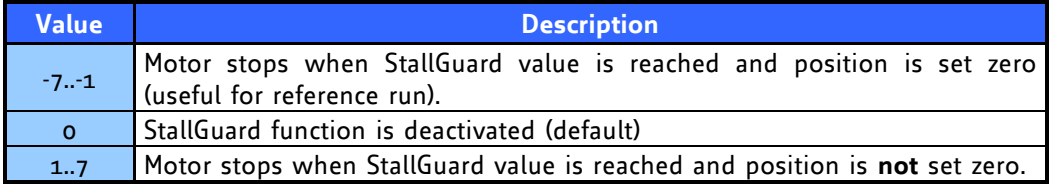

#### **Table 5.1: StallGuard parameter SAP 205**

<span id="page-10-0"></span>To activate the StallGuard feature use the TMCL-command SAP 205 and set the StallGuard threshold value according to [Table 5.1.](#page-10-0) The actual load value is given by GAP 206. The TMCL IDE has some tools which let you try out and adjust the StallGuard function in an easy way. They can be found at "StallGuard" in the "Setup"-menu and are described in the following chapters.

#### **5.2.1 StallGuard adjusting tool**

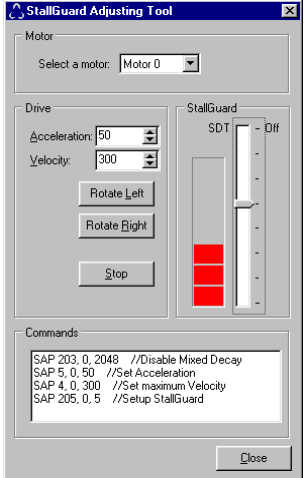

The StallGuard adjusting tool helps to find the necessary motor parameters when StallGuard is to be used. This function can only be used when a module is connected that features StallGuard. This is checked when the StallGuard adjusting tool is selected in the "Setup" menu. After this has been successfully checked the StallGuard adjusting tool is displayed.

First, select the axis that is to be used in the "Motor" area.

Now you can enter a velocity and an acceleration value in the "Drive" area and then click "Rotate Left" or "Rotate Right". Clicking one of these button will send the necessary commands to the module so that the motor starts running. The red bar in the "StallGuard" area on the right side of the windows displays the actual load value. Use the slider to set the StallGuard threshold value. If the load value reaches this value the motor stops. Clicking the "Stop" button also stops the motor.

All commands necessary to set the values entered in this dialogue are displayed in the "Commands" area at the bottom of the window. There, they can be selected, copied and pasted into the TMCL editor.

<span id="page-11-0"></span>**Figure 5.2: StallGuard adjusting tool**

### **5.2.2 StallGuard profiler**

The StallGuard profiler is a utility that helps you find the best parameters for using stall detection. It scans through given velocities and shows which velocities are the best ones. Similar to the StallGuard adjusting tool it can only be used together with a module that supports StallGuard. This is checked right after the StallGuard profiler has been selected in the "Setup" menu. After this has been successfully checked the StallGuard profiler window will be shown.

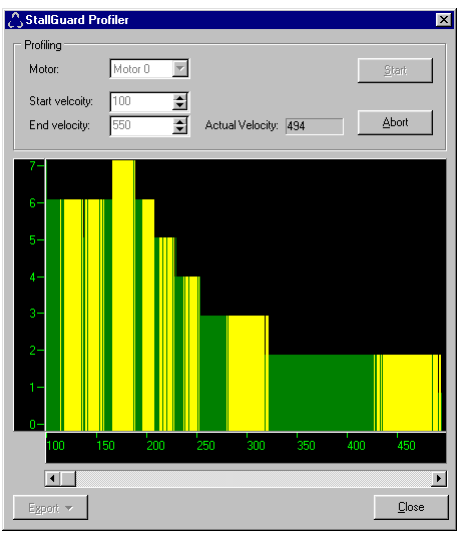

First, select the axis that is to be used. Then, enter the "Start velocity" and the "End velocity". The start velocity is used at the beginning of the profile recording. The recording ends when the end velocity has been reached. Start velocity and end velocity must not be equal. After you have entered these parameters, click the "Start" button to start the StallGuard profile recording. Depending on the range between start and end velocity this can take several minutes, as the load value for every velocity value is measured ten times. The "Actual velocity" value shows the velocity that is currently being tested and so tells you the progress of the profile recording. You can also abort a profile recording by clicking the "Abort" button.

The result can also be exported to Excel or to a text file by using the "Export" button.

<span id="page-11-1"></span>**Figure 5.3: The StallGuard Profiler**

#### **5.2.2.1 The result of the StallGuard profiler**

The result is shown as a graphic in the StallGuard profiler window. After the profile recording has finished you can scroll through the profile graphic using the scroll bar below it. The scale on the vertical axis shows the load value: a higher value means a higher load. The scale on the horizontal axis is the velocity scale. The colour of each line shows the standard deviation of the ten load values that have been measured for the velocity at that point. This is an indicator for the vibration of the motor at the given velocity. There are three colours used:

- Green: The standard deviation is very low or zero. This means that there is effectively no vibration at this velocity.
- Yellow: This colour means that there might be some low vibration at this velocity.
- Red: The red colour means that there is high vibration at that velocity.

#### **5.2.2.2 Interpreting the result**

In order to make effective use of the StallGuard feature you should choose a velocity where the load value is as low as possible and where the colour is green. The very best velocity values are those where the load value is zero (areas that do not show any green, yellow or red line). Velocities shown in yellow can also be used, but with care as they might cause problems (maybe the motor stops even if it is not stalled).

Velocities shown in red should not be chosen. Because of vibration the load value is often unpredictable and so not usable to produce good results when using stall detection.

As it is very seldom that exactly the same result is produced when recording a profile with the same parameters a second time, always two or more profiles should be recorded and compared against each other.

### **5.3 Reference switches**

With reference switches, an interval for the movement of the motor or the zero point can be defined. Also a step loss of the system can be detected, e.g. due to overloading or manual interaction, by using a travel-switch. The TMCM-610 has one left and right reference switch input for each motor.

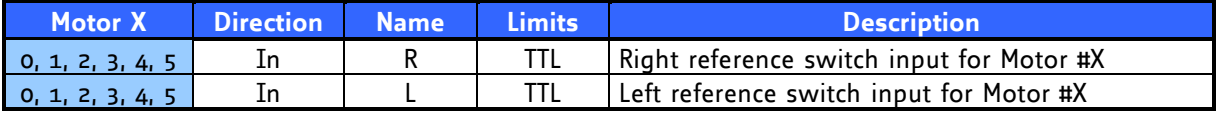

#### **Table 5.2: Pinout reference switches**

<span id="page-12-2"></span>Note: 10k pullup resistors for reference switches are included on the module.

#### **5.3.1 Left and right limit switches**

The TMCM-610 can be configured so that a motor has a left and a right limit switch [\(Figure 5.4\)](#page-12-0). *The motor then stops when the traveler has reached one of the limit switches.*

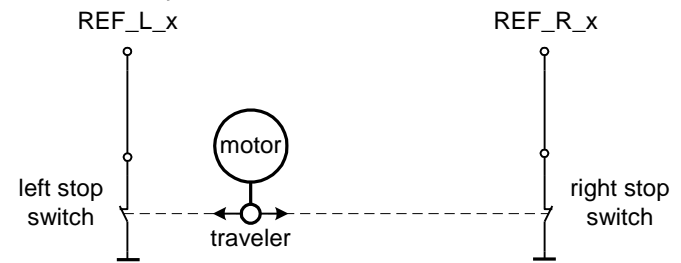

**Figure 5.4: Left and right limit switches**

#### <span id="page-12-0"></span>**5.3.2 Triple Switch Configuration**

It is possible to program a tolerance range around the reference switch position. This is useful for a triple switch configuration, as outlined in [Figure 5.5.](#page-12-1) In that configuration two switches are used as automatic stop switches, and one additional switch is used as the reference switch between the left stop switch and the right stop switch. The left stop switch and the reference switch are wired together. The center switch (travel switch) allows for a monitoring of the axis in order to detect a step loss.

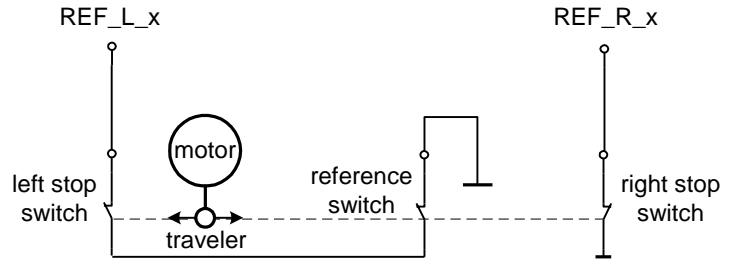

<span id="page-12-1"></span>**Figure 5.5: Limit switch and reference switch**

### **5.3.3 One Limit Switch for circular systems**

If a circular system is used [\(Figure 5.6\)](#page-13-0), only one reference switch is necessary, because there are no end-points in such a system.

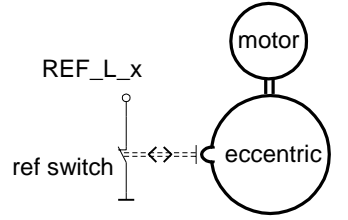

**Figure 5.6: One reference switch**

## <span id="page-13-3"></span><span id="page-13-0"></span>**5.4 Microstep Resolution**

The microstep resolution can be set using TMCL software. The default setting is 64 microsteps which is the highest resolution.

To set the microstep resolution with TMCL use instruction 5: SAP, type 140: microstep resolution. You can find the appropriate value in [Table 5.3.](#page-13-1)

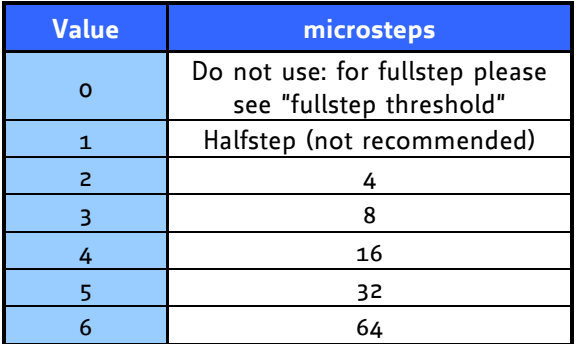

#### **Table 5.3: Microstep resolution setting**

<span id="page-13-1"></span>Despite the possibility to set up to 64 microsteps, the motor physically will be positioned to a maximum of about 24 Microsteps, when operated in 32 or 64 microstep setting.

## <span id="page-13-2"></span>**5.5 USB**

To make use of the USB interface, a device driver has to be installed first. There is a device driver shipped on the CD that can be used with Windows 98, Windows ME, Windows 2000 and Windows XP. The device driver can not be used with Windows NT4 and Windows 95 as these operating systems do not support USB at all. In most Linux distributions the driver for the USB chip used on the TMCM-610 device (FT245BM) is already included in the kernel.

When the TMCM-610 module is connected to the USB interface of a PC for the first time, you will be prompted for a driver by the operating system. Now, insert the CD and select the "tmcm-610.inf" file there. The driver will then be installed and is now ready to be used.

Please note that the TMCM-610 always needs its own power supply and is not powered by the USB bus. So the module will not be recognized if it is not powered.

To use the USB connection with the TMCL IDE, at least version 1.31 of the IDE is needed. In the "Connection" screen of the "Options" dialog, select "USB (TMCM-610)" and then select the module in the "Device" list box. Now all communication between the TMCL IDE and the module uses the USB interface.

To control the TMCM-610 module form your own PC applications the USB version of the "TMCL Wrapper DLL" is needed.

# **6 Putting the TMCM-610 into Operation**

On the basis of a small example it is shown step by step how the TMCM-610 is set into operation. Experienced users could skip this chapter and proceed to chapter [7:](#page-14-0)

Example: The following application is to implement with the TMCL-IDE Software development environment in the TMCM-610 module. For data transfer between the host PC and the module the RS-232 interface is employed.

A formula how "speed" is converted into a physical unit like rotations per seconds can be found in [7.1](#page-15-1) [Calculation:](#page-15-1)  [Velocity and Acceleration vs. Microstep-](#page-15-1) and Fullstep-Frequency

- Turn Motor 0 left with speed 500
- Turn Motor 1 right with speed 500
- Turn Motor 2 with speed 500, acceleration 5 and move between position +10000 and –10000.

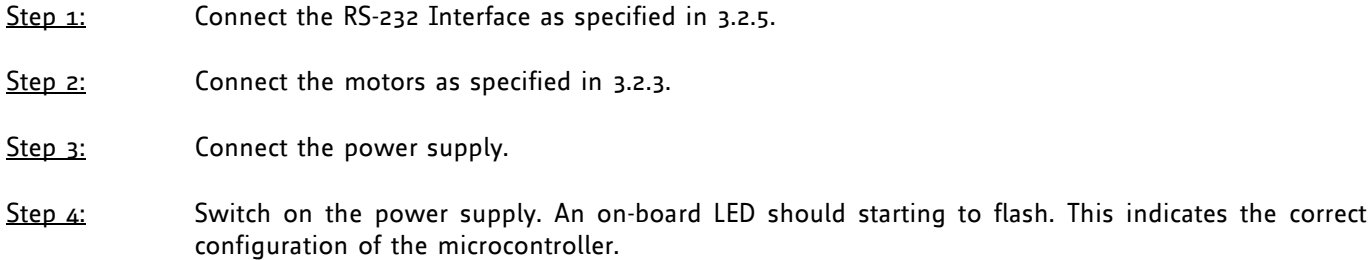

Step 5: Start the TMCL-IDE Software development environment. Type in the following programme: A description for the TMCL commands can be found in Appendix A.

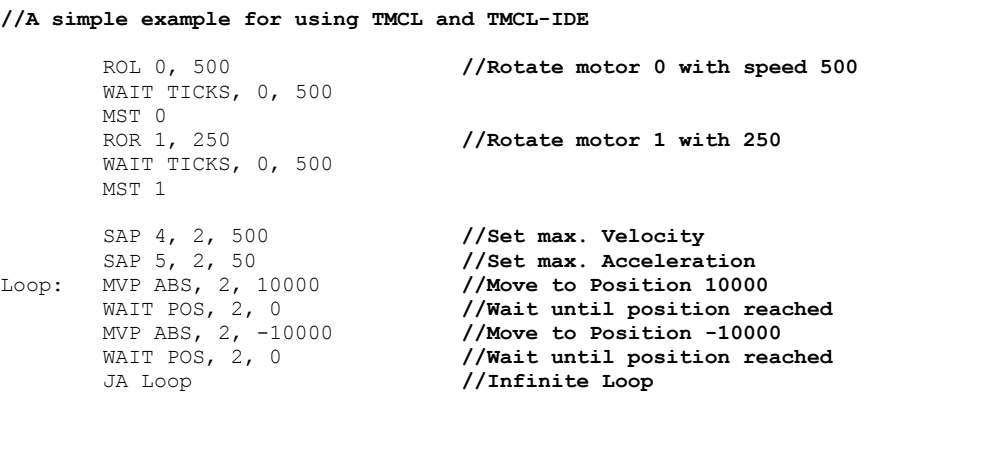

Step 6: Click on Icon "*Assemble*" to convert the TMCL into machine code. Then download the program to the TMCM-610 module via the Icon "Download".

Step 7: Press Icon "Run". The desired program will be executed.

The program is stored to the EEPROM of the microcontroller. If the TMCL autostart option in "Configure Module" tab "Other" is activated the program will be executed at each power on.

<span id="page-14-0"></span>A documentation about the TMCL operations can be found in the TMCL reference manual. The next chapter discusses additional operations to turn the TMCM-610 into a high performance motion control system.

# **7 TMCM-610 Operational Description**

## <span id="page-15-1"></span>**7.1 Calculation: Velocity and Acceleration vs. Microstep- and Fullstep-Frequency**

The values of the parameters, sent to the TMC428 do not have typical motor values, like rotations per second as velocity. But these values can be calculated from the TMC428-parameters, as shown in this document. The parameters for the TMC428 are:

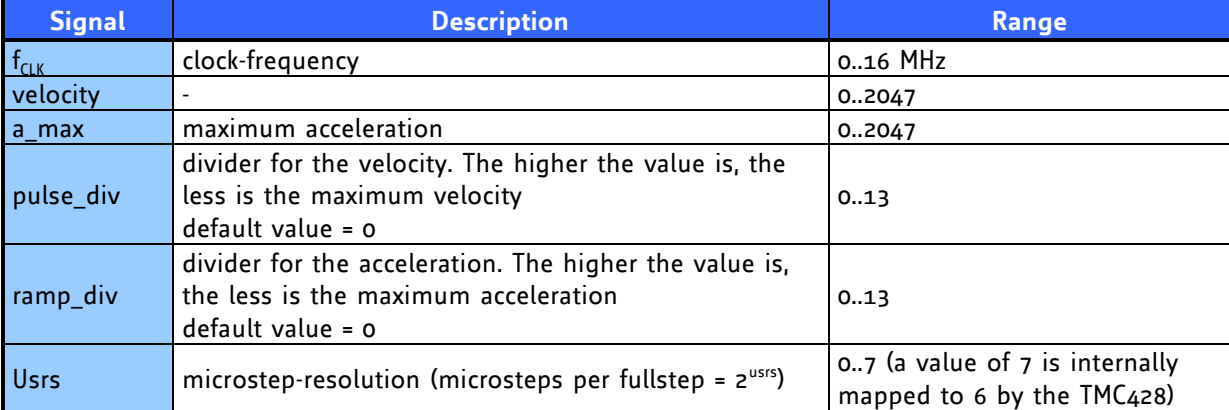

#### **Table 7.1: TMC428 Velocity parameters**

<span id="page-15-0"></span>The **microstep-frequency** of the stepper motor is calculated with

usf[Hz] = 
$$
\frac{f_{CLK}[Hz] \cdot velocity}{2^{pulse\_div} \cdot 2048 \cdot 32}
$$
 with usf: microscope-frequency

To calculate the **fullstep-frequency** from the microstep-frequency, the microstep-frequency must be divided by the number of microsteps per fullstep.

$$
fsf[Hz] = \frac{usf[Hz]}{2^{usrs}}
$$
 with fsf: fullstep-frequency

The change in the pulse rate per time unit (pulse frequency change per second – the **acceleration a**) is given by

$$
a\!=\!\frac{{f_{CLK}}^2\cdot a_{max}}{{2^{pulse\_div+ ramp\_div+29}}}
$$

This results in an acceleration in fullsteps of:

$$
af = \frac{a}{2^{\text{users}}}
$$
 with af: acceleration in fullsteps

#### **Example:** f\_CLK = 16 MHz velocity = 1000 a\_max = 1000 pulse\_div = 1 ramp\_div = 1 usrs =  $6$ 122070.31Hz  $msf = \frac{16 \text{ MHz} \cdot 1000}{2^1 \cdot 2048 \cdot 32}$ 1907.34Hz 2 fsf[Hz] =  $\frac{122070.31}{2^6}$  $\frac{\text{MHz}}{\text{s}}$ 2  $a = \frac{(16Mhz)^2 \cdot 1000}{2^{1+1+29}}$ 2  $1.863 \frac{\text{MHz}}{\text{s}}$ 2  $\frac{\text{MHz}}{\text{s}}$ af  $=\frac{\ }{2^6}$

If the stepper motor has e.g. 72 fullsteps per rotation, the number of rotations of the motor is:

$$
RPS = \frac{fsf}{\text{fullstepsper rotation}} = \frac{1907.34}{72} = 26.49
$$
\n
$$
RPM = \frac{fsf \cdot 60}{\text{fullstepsper rotation}} = \frac{1907.34 \cdot 60}{72} = 1589.46
$$

# **8 TMCL**

Like most of the other Trinamic motion control modules, the TMCM-610 is also equipped with TMCL, the Trinamic Motion Control Language. The TMCL language in this unit has been extended so that six motors can be controlled with the normal TMCL commands. With a few exceptions, all commands work as described in the "TMCL Reference and Programming Manual". The main difference is that the range of the "Motor" parameter has been extended to six motors: its range is now 0..5 so that all commands that need a motor number can address all six motors. All axis parameters can be set independently for each motor.

TMCL, the TRINAMIC Motion Control Language, is described in a separate documentation, the TMCL Reference and Programming Manual. This manual is provided on the TMC TechLib CD and on the web site of TRINAMIC: [www.trinamic.com.](http://www.trinamic.com/) Please refer to these sources for updated data sheets and application notes.

The TMC TechLib CD-ROM including data sheets, application notes, schematics of evaluation boards, software of evaluation boards, source code examples, parameter calculation spreadsheets, tools, and more is available from TRINAMIC by request and comes with each module.

## **8.1 Differences in TMCL commands**

There are only two commands that are slightly different on the TMCM-610 module. They are as follows:

### **8.1.1 MVP COORD**

The MVP ABS and the MVP REL commands are the same as with the other modules, but the MVP COORD command has some more options. For this reason the "motor" parameter with the MVP COORD command is interpreted as follows on the TMCM-610 module:

- Moving only one motor: set the "Motor" parameter to the motor number (0..5).
- Moving multiple motors without interpolation: Set bit 7 of the "Motor" parameter. Now the bits 0..5 of  $\bullet$ the "Motor" parameter define which motors are to be started. Each of these bits stands for one motor.
- Moving multiple motors using interpolation: Set bit 6 of the "Motor" parameter. . Now the bits 0..5 of  $\bullet$ the "Motor" parameter define which motors are to be moved using interpolation. Each of these bits stands for one motor. It is not possible to start a group of more than three motors using interpolation. However, it is possible to start one group of three motors right after starting a group of other three motors.

Examples:

- MVP COORD, \$47, 2 moves motors 0, 1 and 2 to coordinate 2 using interpolation.  $\bullet$
- MVP COORD, \$87, 5 moves motors 0, 1 and 2 to coordinate 5 without using interpolation.  $\bullet$

**Warning:** the interpolation feature is not available in firmware versions prior to 6.31. If necessary, get the latest firmware form the Trinamic website and upgrade your module.

#### **8.1.2 WAIT RFS**

Waiting for the reference search of multiple motors with the WAIT RFS command is not supported. The range of the "motor" parameter is 0..5 (for the six motors). To wait for multiple reference searches, just use one WAIT RFS command for each motor.

# **9 Revision History**

## **9.1 Documentation Revision**

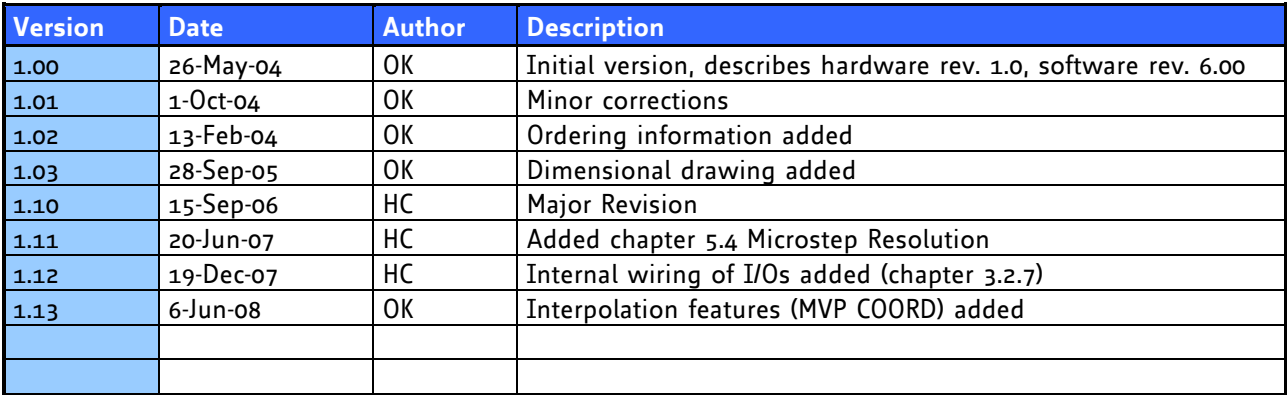

#### **Table 9.1: Documentation Revisions**

## <span id="page-18-0"></span>**9.2 Firmware Revision**

<span id="page-18-1"></span>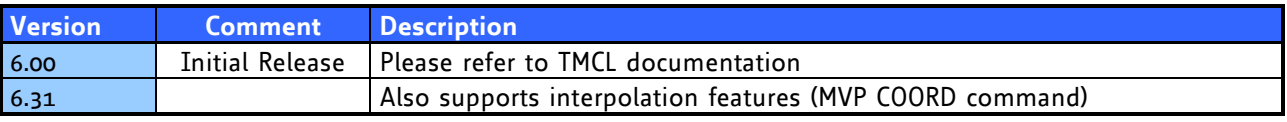

**Table 9.2: Firmware Revisions**